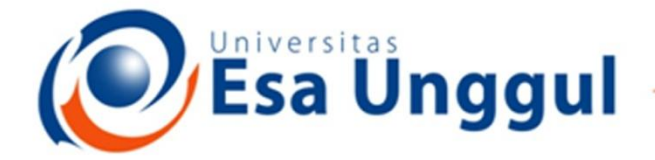

#### Smart, Creative and Entrepreneurial

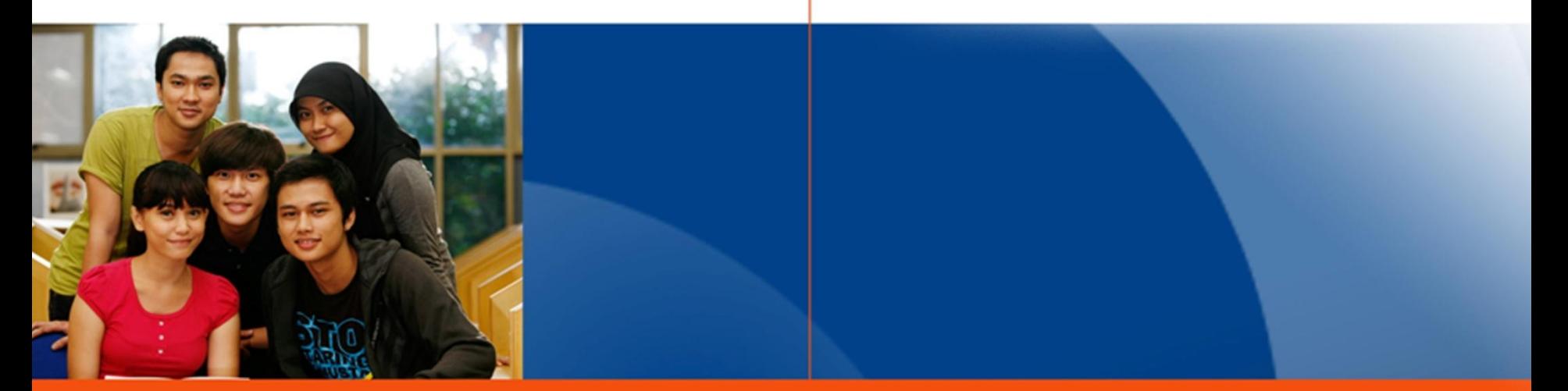

#### www.esaunggul.ac.id

### **PENGANTAR BIOINFORMATIKA IBT 431**

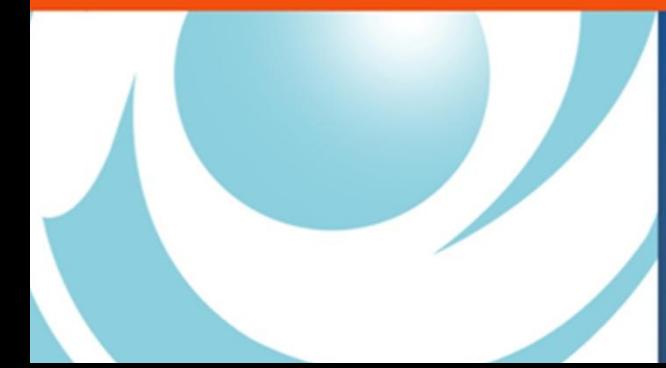

*By Seprianto S.Pi, M.Si*

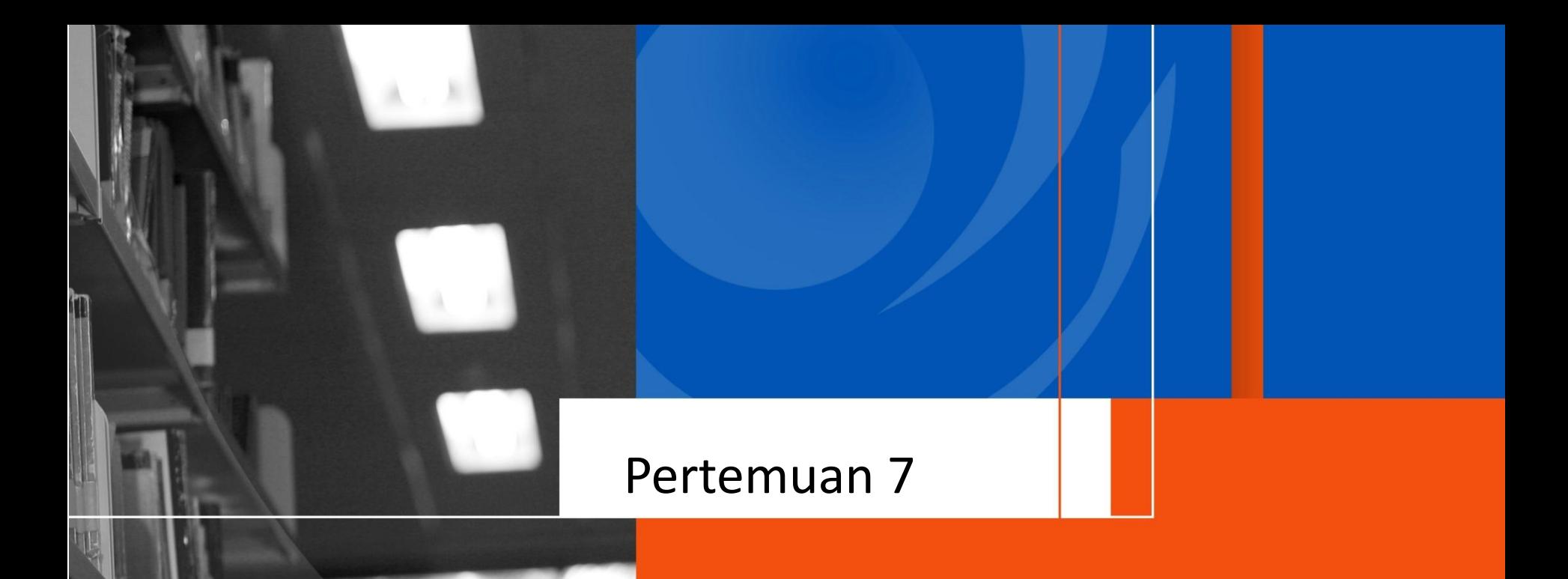

## Teknik Contiq Hasil Sekuens

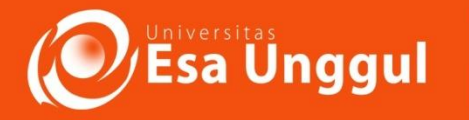

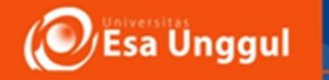

## **Sasaran Perkuliahan**

• Mampu melakukan Penggabungan Hasil Sekuen antara Sekuen Reverse dan Forward menggunakan Metode Bioedit, Metode DNAstar dan MEGA

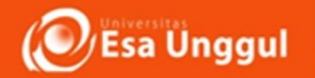

# **Pendahuluan**

• Sekuensing (*DNA Sequencing*) merupakan metode yang digunakan untuk menentukan urutan nukleotida arginin(A), sitosin(C), guanin(G), timin(T)- pada molekul DNA

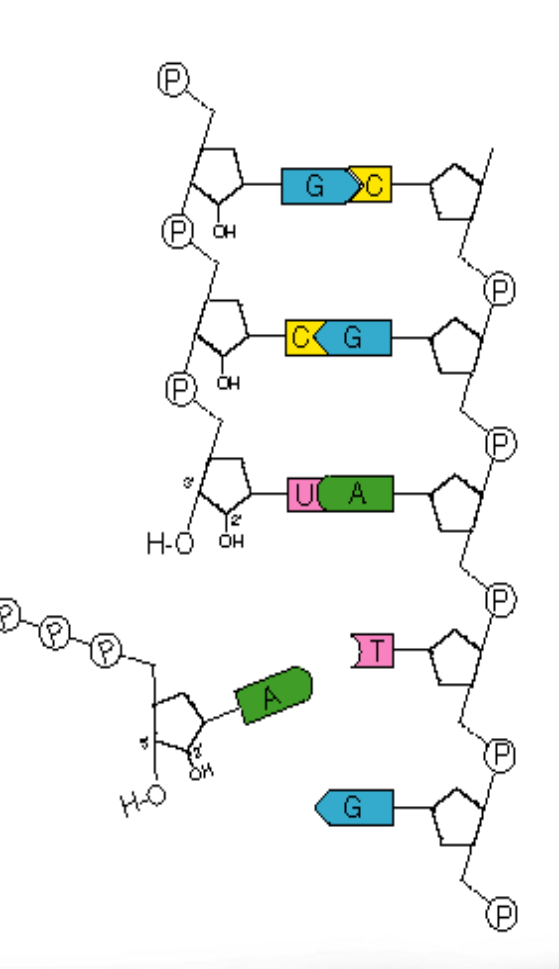

## **Hasil sekuensing**

a Unggul

- Hasil sekuensing dalam bentuk file dengan ekstensi .ab1.
- file juga dapat berbentuk ekstensi .fas dan .pdf yang masing-masing berisi sekuen DNA hasil sekuensing dalam format FASTA dan grafik elektrogram
	- Dalam analisis sekuensing, satu sampel akan menghasilkan 2 data sekuens secara terpisah dalam format Ab1, yaitu sekuen forward dan sekuen reverse

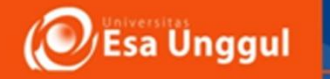

### **Software yang dapat digunakan dalam Kontiq Sekuens**

- Bioedit
- DNAStar
- MEGA
- DNA Baser
- dll

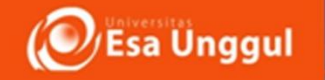

## Langkah Utama pemeriksaan visual terhadap hasil sekuensing

### **1.Buka file yang berektensi .ab1 dengan Bioedit**

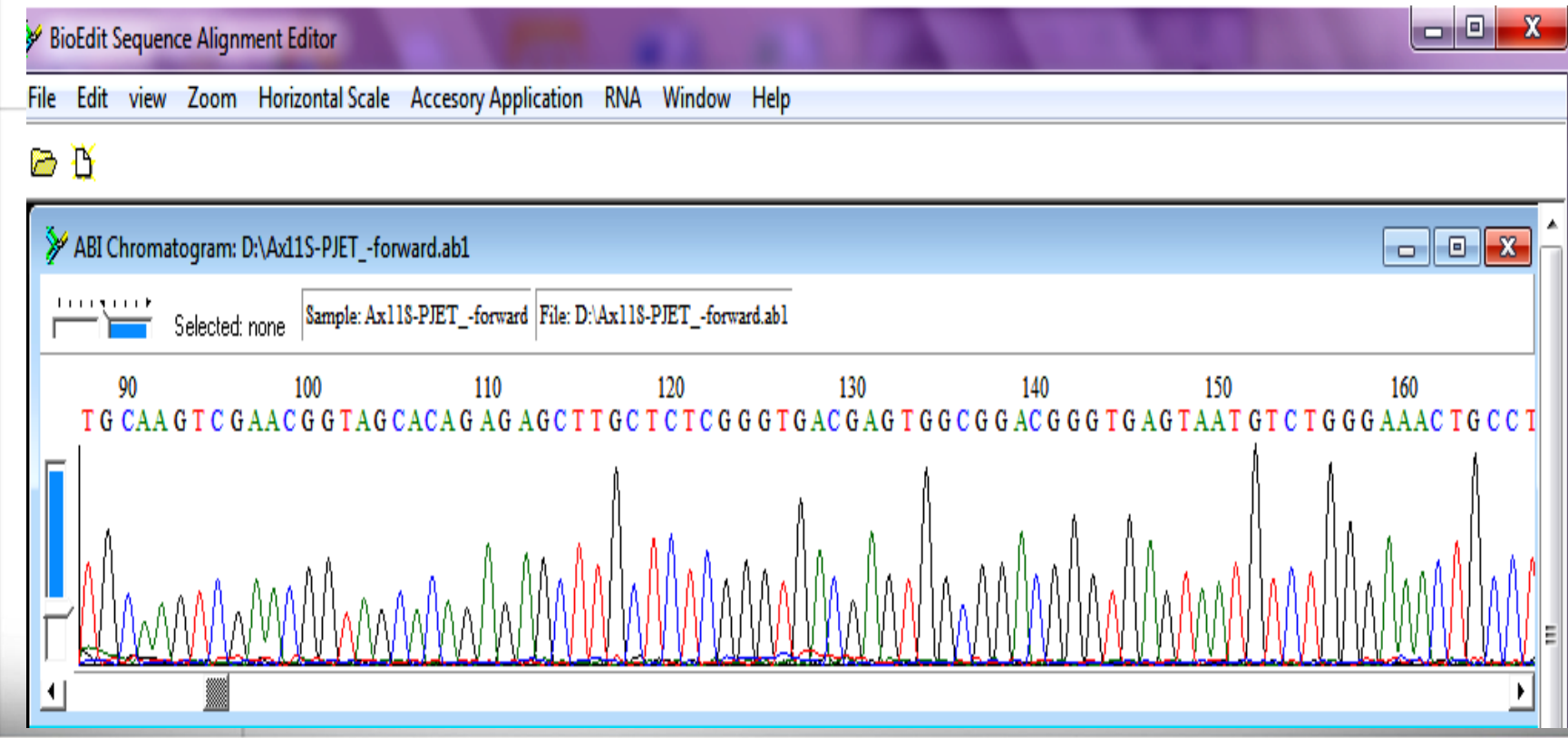

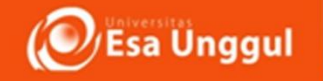

### Langkah Utama pemeriksaan visual terhadap hasil sekuensing

**Perhatikan grafik yang terdiri dari puncak dengan 4 warna berbeda**.

• Hasil sekuensing yang baik ditunjukan oleh grafik yang puncaknya tinggi dan terpisah satu sama lain. Sedangkan hasil sekuensing yang jelek ditunjukan oleh grafik yang puncaknya landai atau tidak terpisah satu sama lain. Periksalah seluruh grafik dengan menggulung (*scroll*) sampai ujung

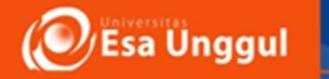

- Jika hasil sekuensing Anda baik, langkah selanjutnya adalah menyimpan hasil sekuensing tersebut ke dalam format FASTA untuk proses kerja selanjutnya. Namun, jika hasil sekuensing Anda tidak begitu baik (Gambar 2 ), ada dua pilihan yang dapat Anda lakukan: **sekuensing ulang** atau Anda dapat melakukan **analisis contig** dan membuang daerah yang bukan merupakan hasil konsensus dari kedua sekuen Anda
- Pemerikasaan hasil sequencing sebaiknya dilakukan dengan melihat seluruh grafik hingga selesai dan selanjutnya hasil sequencing disimoan dalam bentuk FASTA,

 $\partial_{\!f}$ Esa Unggul

### **Hasil Visual yang tidak bagus dalam bentuk elektrogram**

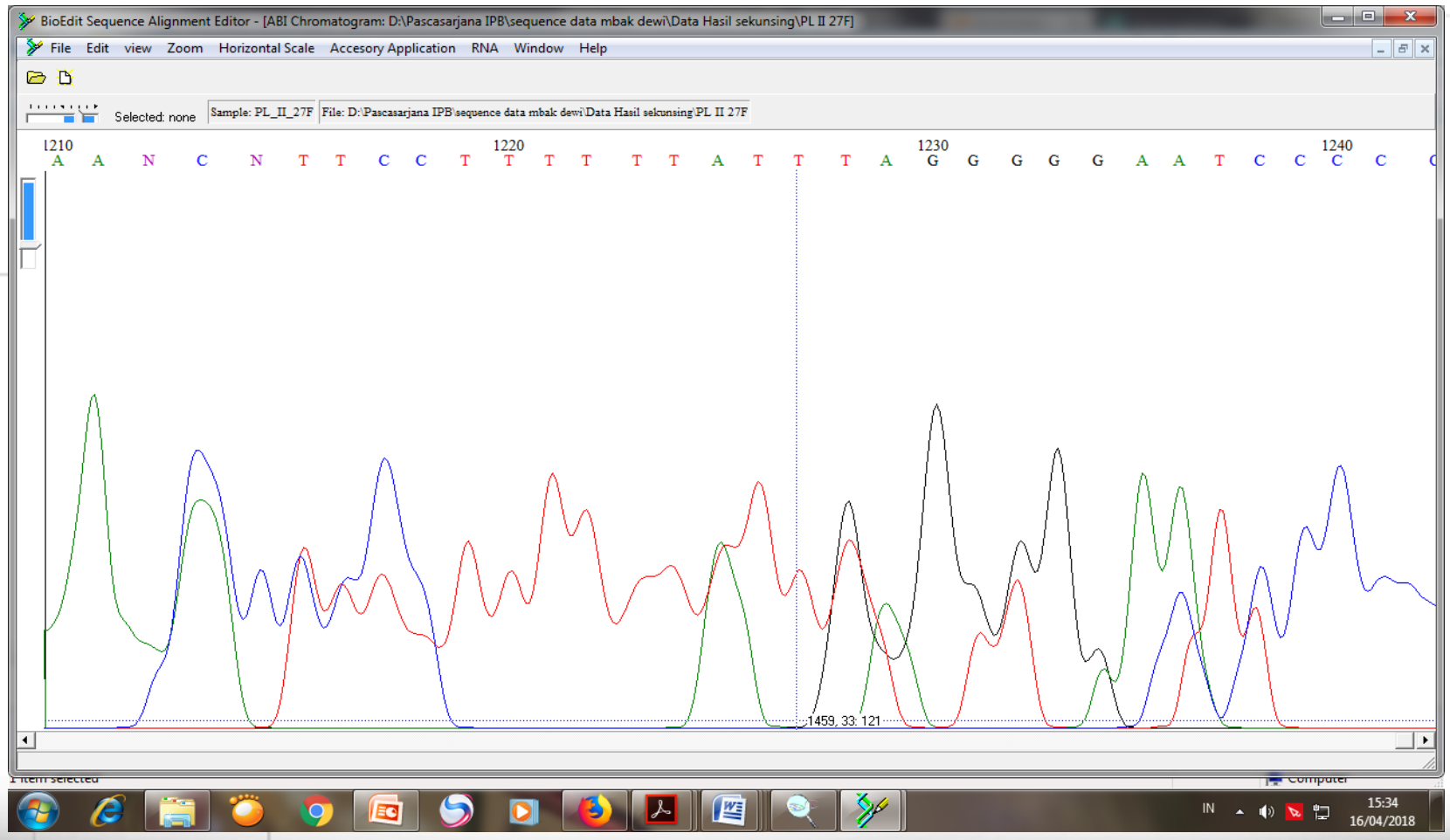

(O/Esa Unggul

**2.** Untuk mendapatkan Fasta nukleotida maka **Edit/ klik Copy Fasta Format,** selanjutnya buka program notepad dan simpan Fasta pada program tersebut dengan klik **Paste,** 

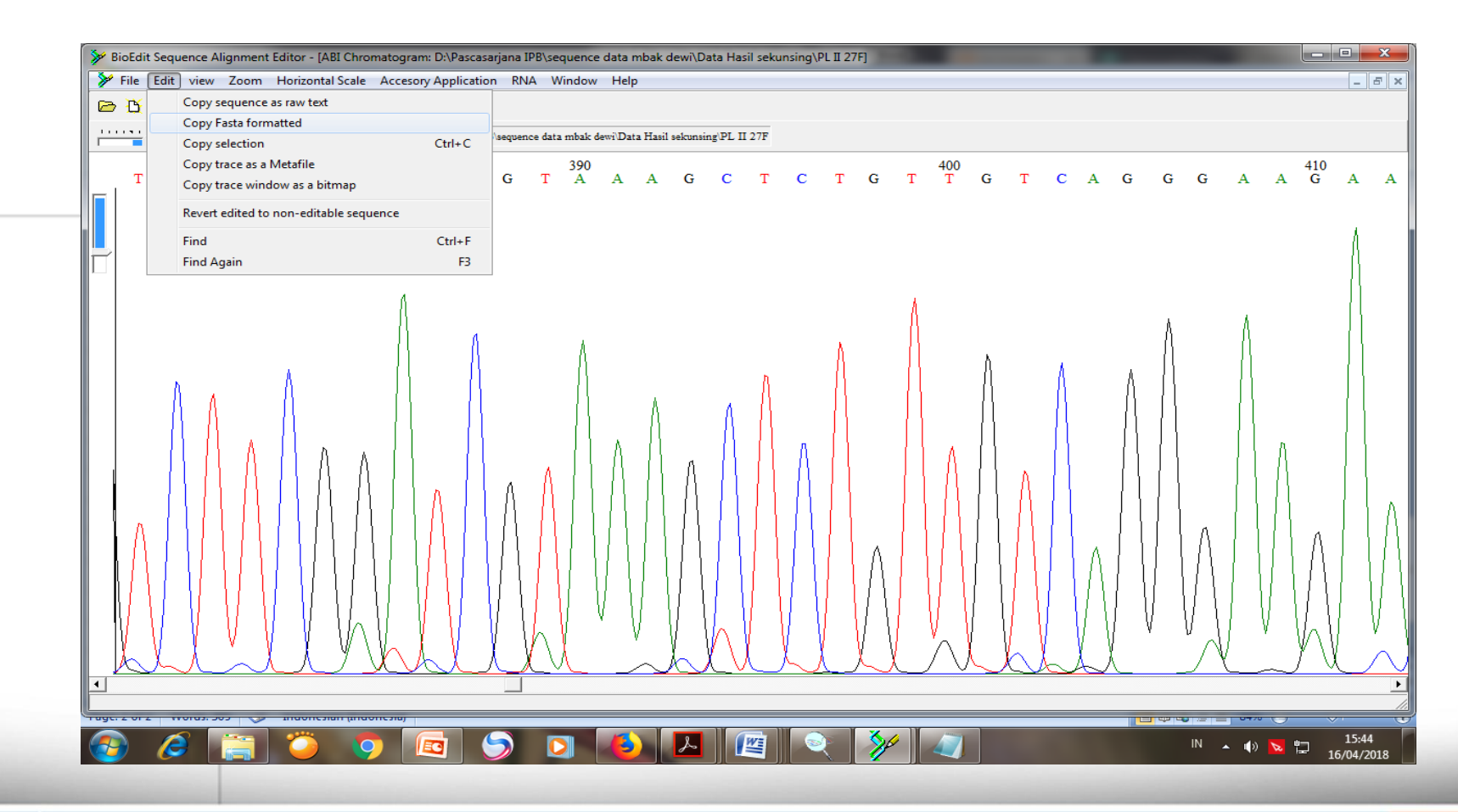

## **Penyimpanan Fasta dalam Notepad**

(O/Esa Unggul

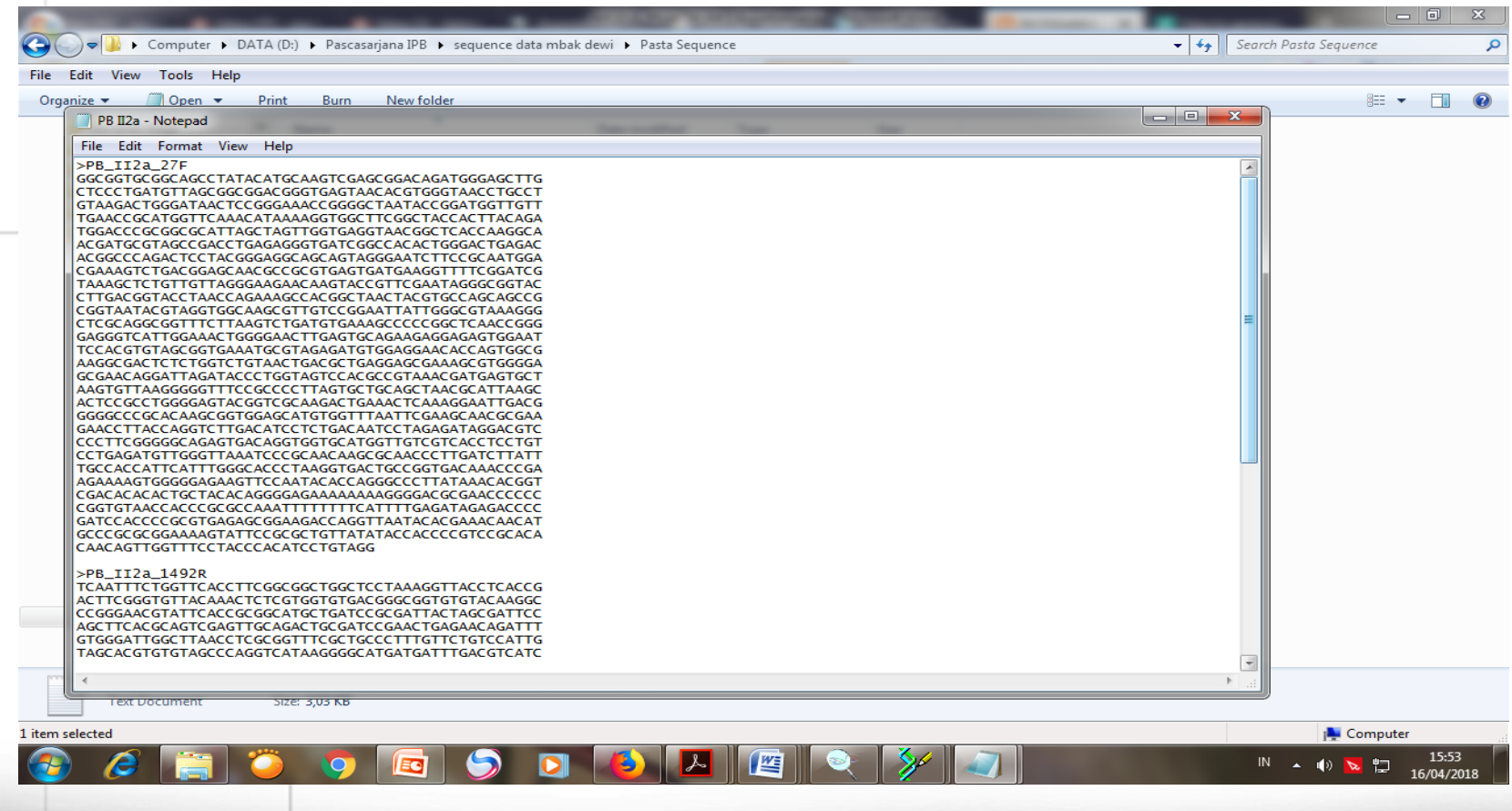

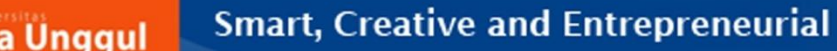

## **Analisis Contiq Sekuens Forward dan Reverse**

- Contig (berasal dari kata *contiguous*) dapat didefinisikan sebagai rekonstruksi dari serangkaian bagian DNA yang saling tumpang tindih
- Program komputer dapat digunakan untuk merakit kembali serangkaian bagian DNA tersebut ke dalam satu bentuk tunggal tanpa celah.
- Keterbatasan kemampuan mesin sekuensing menyebabkan tidak semua bagian DNA dapat diketahui urutan basanya (maksimal 1000 bp).

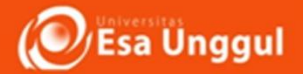

# **Analisis Contiq Sekuens Forward dan Reverse**

- sekuensing dua arah dengan menggunakan primer dari vektor maupun primer spesifik.
- Sekuensing dua arah dapat meminimalisasi kemungkinan kesalahan dalam proses sekuensing. Kedua hasil sekuensing tersebut selanjutnya dapat digabungkan untuk mendapatkan sebuah gen utuh.

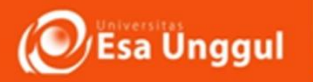

## Langkah yang harus Anda lakukan:

**1. Buka "New Alignment" pada program Bioedit Klik menu: File | Import | Sequence alignment file. Pilih kedua file yang akan dianalisis contig** (tekan dan tahan tombol Ctrl). Selanjutnya Anda akan mendapatkan hasil seperti gambar di bawah ini

**Simpan dengan nama baru dalam format FASTA.** Sebaiknya dalam setiap proses pengeditan Anda harus menyimpan file dengan nama berbeda untuk menghindari hilangnya jejak data jika Anda salah mengedit

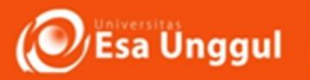

## Langkah yang harus Anda lakukan:

### **1. Buka "New Alignment" pada program Bioedit Klik menu: File | Import | Sequence alignment file. Pilih file yang akan dianalisis contig**

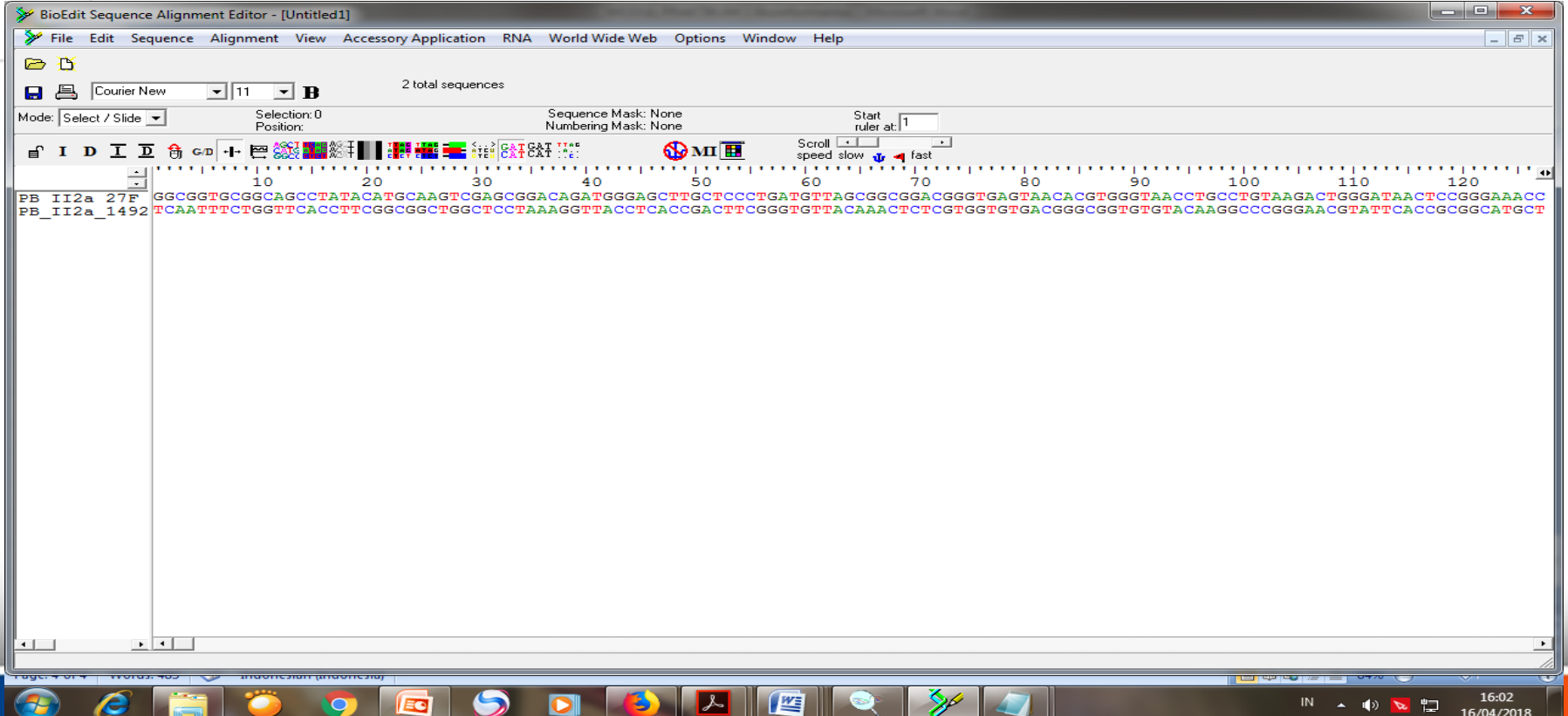

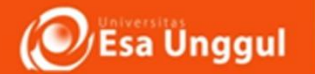

#### **2.Pilih salah satu sekuen dengan mengklik nama sekuen tersebut (Sekuen Reverse)**

#### **Lakukan "Reverse Complement" melalui menu : Sequence | Nucleic Acid | Reverse Complement**

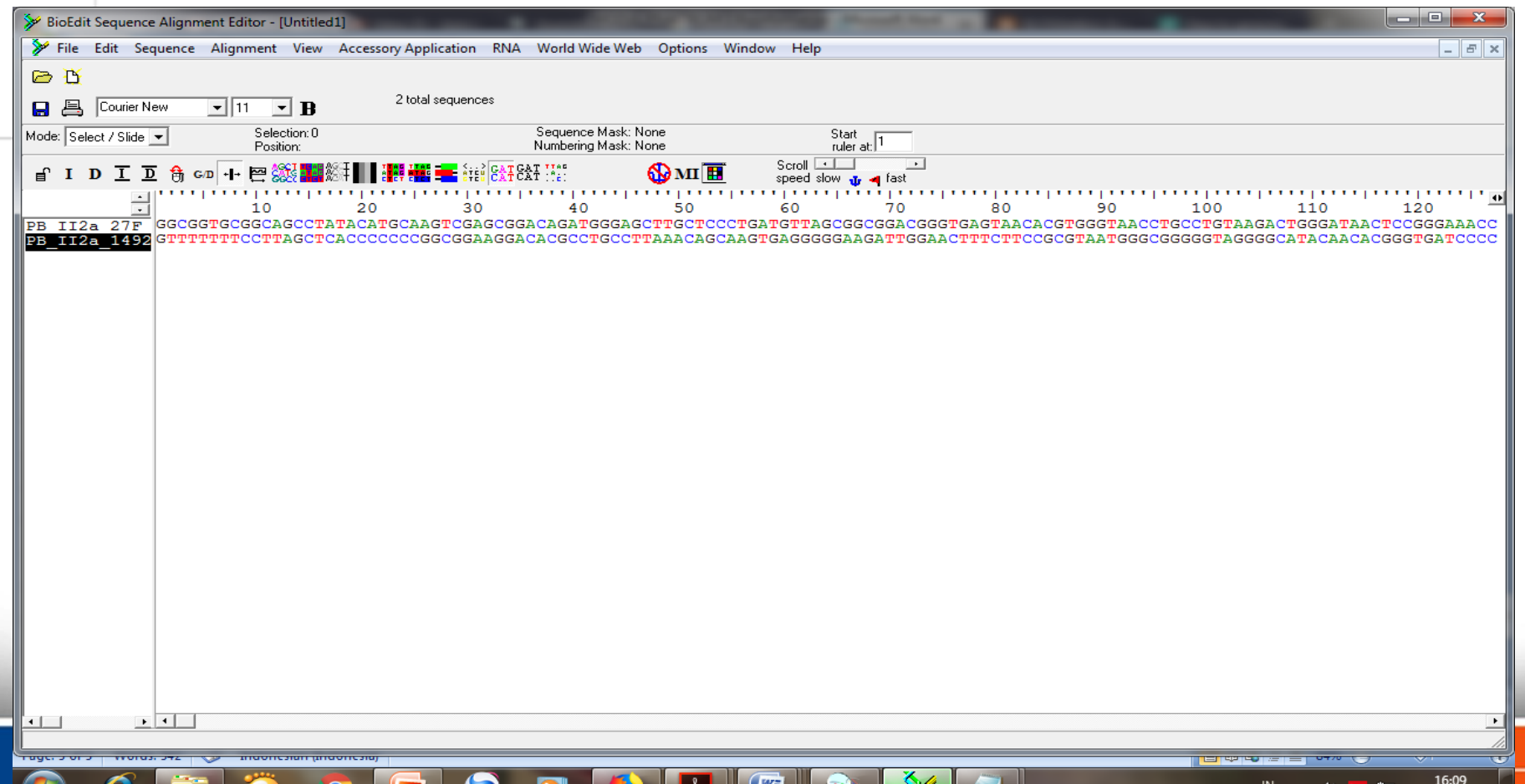

16/04/2018

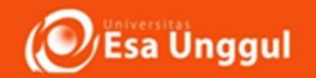

**3.** Sebelumnya blok kedua sequens (Forward dan Reverse) Lakukan **"Pairwise Alignment" melalui menu: Sequence | Pairwise alignment | Align two sequence (allow ends to slide)**

Hasil dari *pairwise alignment* adalah daerah yang saling tumpang tindih dari kedua sekuen tersebut. Dari hasil ini dapat diketahui apakah kedua sekuen tersebut dapat dicontig, dan dapat dihasilkan sekuen DNA utuh.

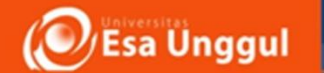

**3.** Sebelumnya blok kedua sequens (Forward dan Reverse) Lakukan **"Pairwise Alignment" melalui menu: Sequence | Pairwise alignment | Align two sequence (allow ends to slide)**

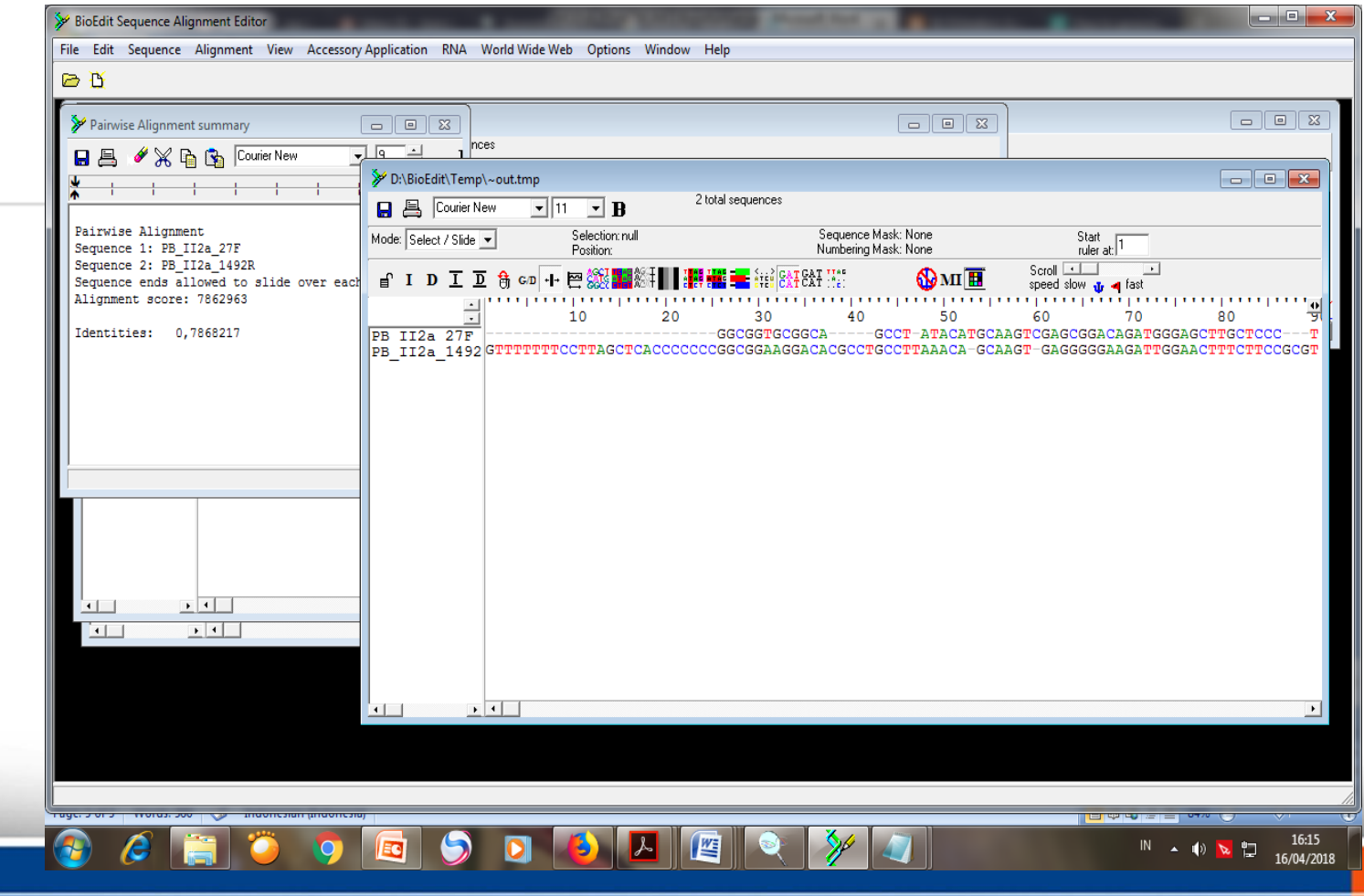

![](_page_19_Picture_0.jpeg)

**4. Tampilkan sekuen konsensus dari hasil contig dengan menu : Alignment | Create consensus sequence**

Hasil dari consensus sequence merupakan hasil dari penggabungan kedua hasil sekuensing dengan arah yang berbeda. Sekuen inilah yang digunakan untuk proses kerja lanjutannya blok kedua sequens (Forward dan Reverse)

![](_page_20_Picture_0.jpeg)

### **4. Tampilkan sekuen konsensus dari hasil contig dengan menu : Alignment | Create consensus sequence**

![](_page_20_Picture_15.jpeg)

![](_page_21_Picture_0.jpeg)

#### **5**. Klik sekuen konsensus kemudian pilih menu **: Edit | Copy Sequences to Clipboard (fasta format)** Buka file teks baru dari menu **: File | New text (Notepad) Paste sekuen konsensus**

agar memudahkan dalam analisis selanjutnya, sekuen dapat diubah menjadi format FASTA dengan menambahkan tanda "lebih besar dari" ( > ) diikuti dengan nama sekuen dan sekuen DNA pada baris kedua

![](_page_22_Picture_0.jpeg)

### **5**. Klik sekuen konsensus kemudian pilih menu **: Edit | Copy Sequences to Clipboard (fasta format)** Buka file teks baru dari menu **: File | New text (Notepad) Paste**

### **sekuen konsensus**

![](_page_22_Picture_26.jpeg)

![](_page_23_Picture_0.jpeg)

**6.**Simpan file dengan nama baru dan ekstensi .txt. (Notepad) (Gambar 10) dan Data hasil kontiq ini lah yang akan di analisis menggunakan **BLAST** untuk melihat homologi nya dengan DataBase yang ada di GENEBANK

![](_page_23_Picture_3.jpeg)

![](_page_24_Picture_0.jpeg)

### **TUGAS PRAKTIKUM ---- KUMPULKAN MINGGU DEPAN**

- 1. Buat Lah langkah langkah dalam mengkontiq sekuen DNA untuk mendapatkan gen yang Utuh
- 2. Tentukanlah Gen Tersebut dengan Teknik BLAST

![](_page_25_Picture_0.jpeg)

![](_page_25_Picture_2.jpeg)